## **MASTERWORK**

MasterWork je integrirano programsko okruženje koje objedinjuje CAD i CAM funkcije u jedan interaktivni sistem. Njegova namjena je da obezbjedi dodatnu funkcionalnost osnovnom programu za upravljanje MW310. On omogućava jednostavniju izradu programa za mašinsku obradu, direktnim korištenjem CAD alata kojima raspolaže ili uvoženjem grafičkih elemenata iz drugih aplikacija (npr. AutoCAD), bez obaveze korištenja ISO koda.

S obzirom da sadrži opciju uvoženja projekata iz drugih CAD aplikacija, MasterWork nije preopterećen sa mnoštvom grafičkih funkcija, ali sadrži dovoljnu količinu alata za crtanje profila i njihovo pomjeranje.

Iako je MasterWork integrirana aplikacija, on je u stvari sačinjen iz slijedećih potprograma: CAD program, CAM program, Interaktivni program, Post‐Procesor program i ISO program.

## **CAD program**

On omogućava kreiranje i izmjenu datoteka sa crtežima i uvoženje crteža iz DXF formata.

Osnovne funkcije:

- Crtanje linija, lukova i krugova
- Dimenzioniranje radijusa, prečnika i vertikalnih i horizontalnih dimenzija
- Označavanje više elemenata i mogućnost njihovog brisanja / pomjeranja / rotiranja / mijenjanja veličine

### **CAM program**

On omogućava pretvaranje DXF formata u TLF format (Tecnos machining format) uz pomoć povezivanja tehnoloških parametara sa elementima crteža. On također omogućava kompenzaciju radijusa alata na otvorenim i zatvorenim profilima.

### **Interaktivni program**

On se koristi za kreiranje i izmjene programa za mašinsku obradu u vizualnom modu (TLF format). Sa Interaktivnim Programom se izvršavaju slijedeće funkcije:

- Kreiranje i modificiranje horizontalnih, vertikalnih i zakošenih rupa
- Kreiranje i modificiranje utora
- Kreiranje i modificiranje otvorenih i zatvorenih profila glodanja na horizontalnim, vertikalnim i zakošenim radnim površinama
- Dimenzioniranje mašinskih operacija u odnosu na 4 ivice i 2 ose radnog dijela
- Automatsko obrađivanje ivica radnog dijela
- •

## **ISO Post procesor**

On pretvara projekt iz TLF formata u ISO jezik koji je specifičan za CNC mašinu Project 315.

### **ISO Program**

Koristi se za tekstualnu vizualizaciju automatski kreiranog programa za mašinsku obradu.

# **Opis korisničkog sučelja**

Nakon pokretanja aplikacije, otvara se glavni prozor aplikacije, koji je podijeljen na nekoliko funkcionalnih cjelina.

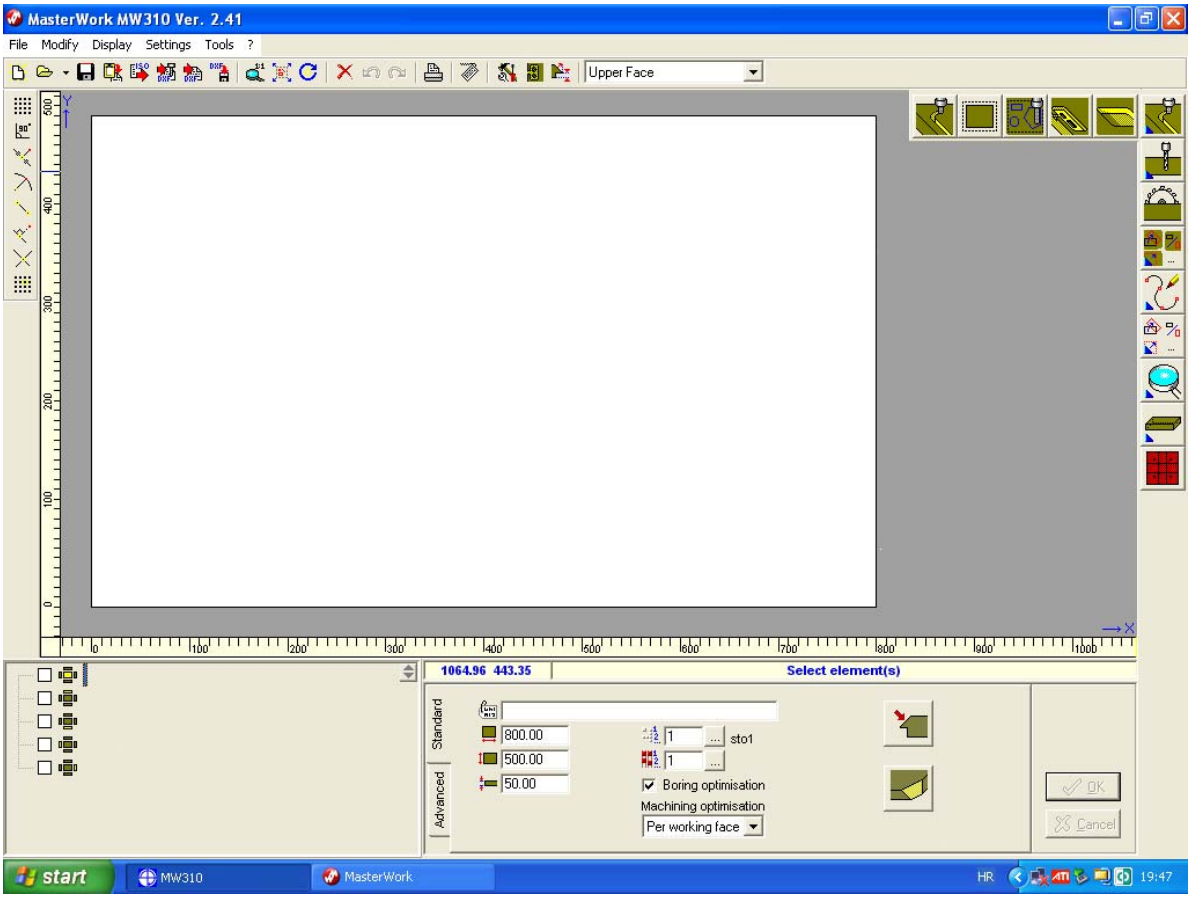

# **Radna površina**

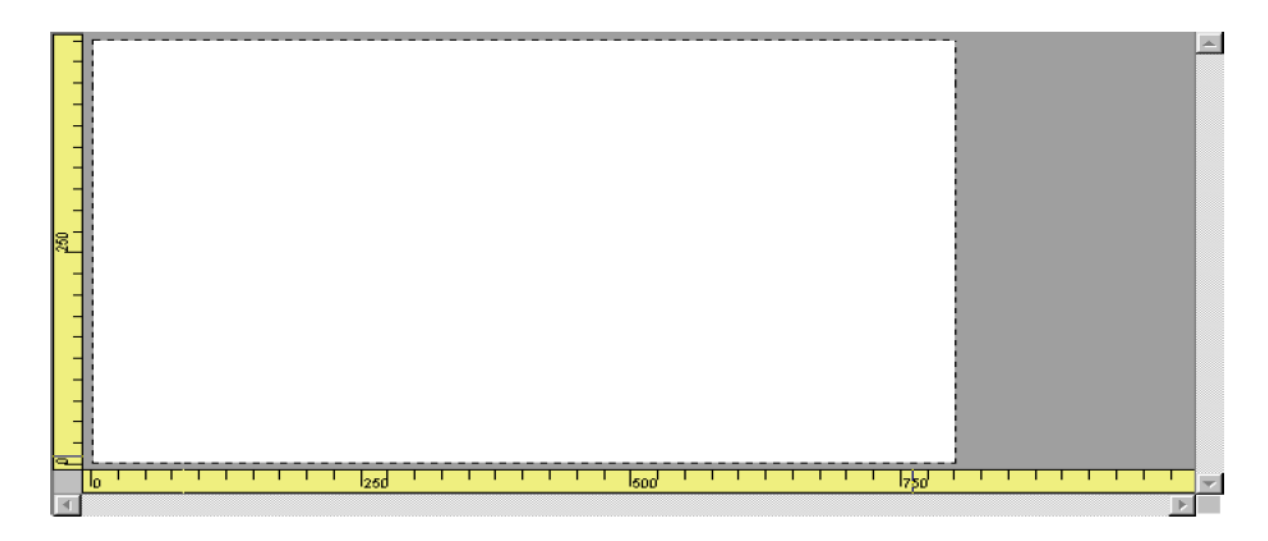

Površina za crtanje ili radna površina je bijeli pravougaonik koji predstavlja radnu površinu radnog dijela.

## **Traka sa alatima**

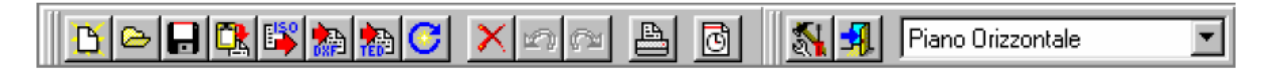

Traka sa alatima sadrži najčešće korištene komande koje se koriste za rad sa datotekama, i osnovne izmjene samog projekta.

## **Kreiranje novog projekta**

Da bi kreirali novi projekt potrebno je odabrati ovo dugme: ukoliko je u trenutno otvorenom projektu bilo izmjena, aplikacija će postaviti upit da li želimo snimiti trenutno aktivni projekt. Nakon toga otvara se novi projekt, sa svim parametrima postavljenim na podrazumijevane vrijednosti.

#### **Otvaranje projekta**

Ova komanda se koristi da bi otvorili prethodno snimljeni projekt, koji se nalazi na tvrdom disku upravljačke jedinice.

### **Snimanje projekta**

Ova komanda omogućava snimanje trenutnog projekta na tvrdi disk u TLF formatu.

#### **Uvoženje TLF datoteke**

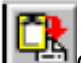

Ova komanda omogućava uvoženje TLF datoteke u trenutno otvoreni TLF projekt. U tom slučaju, svi geometrijski elementi i operacije mašinske obrade iz datoteke koja se uvozi, će biti ubačeni u trenutno otvoreni projekt.

#### **Pravljenje ISO programa**

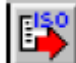

Pokreće proces kreiranja ISO programa. Nakon završetka kreiranja ISO programa, kreiran ima mogućnost da prikaže upravo kreirani ISO program.

#### **Otvaranje DXF datoteke sa radnim parametrima**

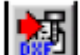

Ova komanda omogućava uvoženje datoteke u DXF formatu koja uz grafičke elemente sadrži i operacije mašinske odrade koje su povezane sa tim geometrijskim elementima.

#### **Otvaranje DXF datoteke**

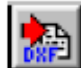

Za razliku od prethodne naredbe, ova naredba omogućava uvoženje standardnih DXF datoteka, koje se obično snimaju u aplikacijama kao što je AutoCAD.

#### **Otvaranje TED datoteke**

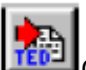

Ova naredba omogućava učitavanje datoteke u TED formatu, koja sadrži informacije o geometrijskim elementima, ali i informacije o operacijama mašinske obrade.

#### **Ponovno iscrtavanje**

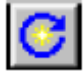

Ova funkcija omogućava ponovno iscrtavanje svih profila na crtežu.

#### **Brisanje**

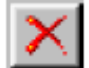

Briše trenutno odabranu operaciju.

#### **Povrat nazad**

Ova naredba nas vraća na stanje prije pokretanja zadnje operacije.

#### **Povrat naprijed**

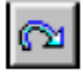

Ova naredba poništava prethodno opisanu naredbu.

#### **Štampanje projekta**

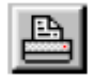

Omogućava štampanje vizualizacije trenutno otvorenog projekta.

#### **Provjera programa i proračun vremena trajanja**

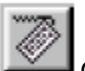

Ova funkcija omogućava prebacivanje trenutno otvorenog projekta u glavnu aplikaciju MW310.

#### **Konfiguracija glave sa alatima**

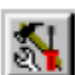

Otvara aplikaciju za konfiguriranje alata.

#### **Kraj rada**

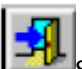

Sa ovom naredbom izlazimo iz programa MasterWork. Pošto se program MasterWork otvara iz programa MW310, nakon zatvaranja MasterWork‐a, pojavljuje se program MW310.

## **Funkcije za pomoć pri odabiru grafičkih elemenata**

Ovaj skup naredbi je veoma koristan pri operacijama crtanja i modificiranja jer prisiljava pokazivač miša da se pozicionira na tip tačaka koje smo odgovarajućim dugmetom uključili.

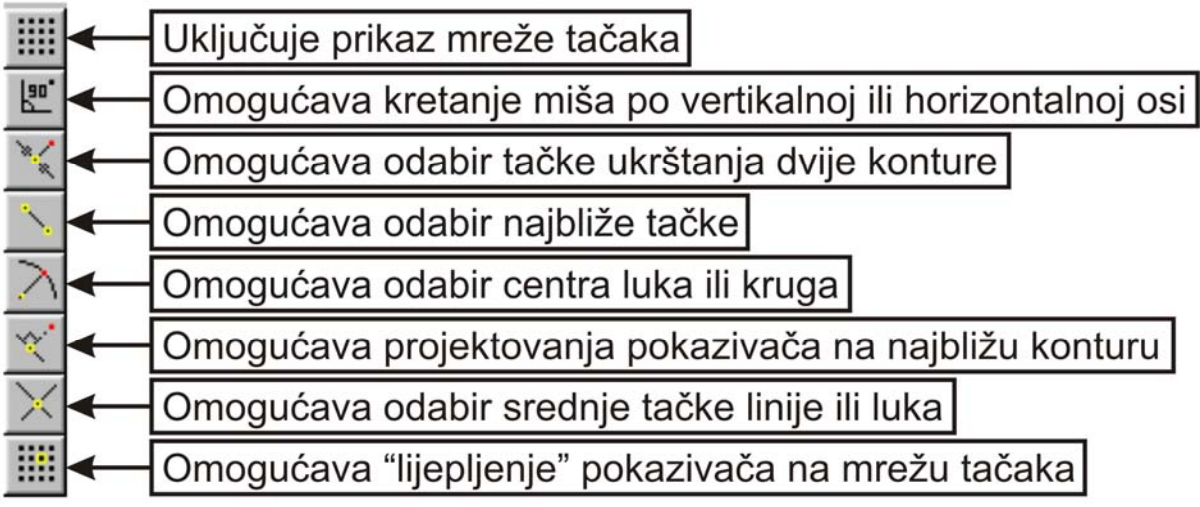

## **Popis operacija mašinske obrade**

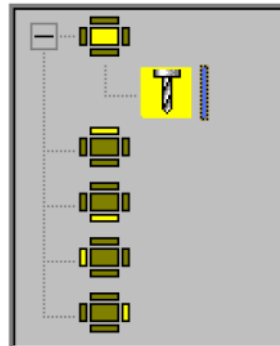

Ovaj dio glavnog prozora programa MasterWork omogućava pregled cijelog projekta, prikazuje sve stranice radnog dijela i operacije koje su dodijeljene svakoj od njih. Pomoću ovog spiska je također moguće pristupiti parametrima svake od operacija.

### **Statusna traka**

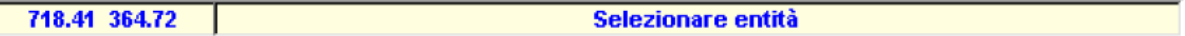

Ova traka prikazuje trenutni status programa, uputstva za pojedine operacije, koordinate trenutnog položaja pokazivača miša, i sl.

### **Obrazac za unos podataka**

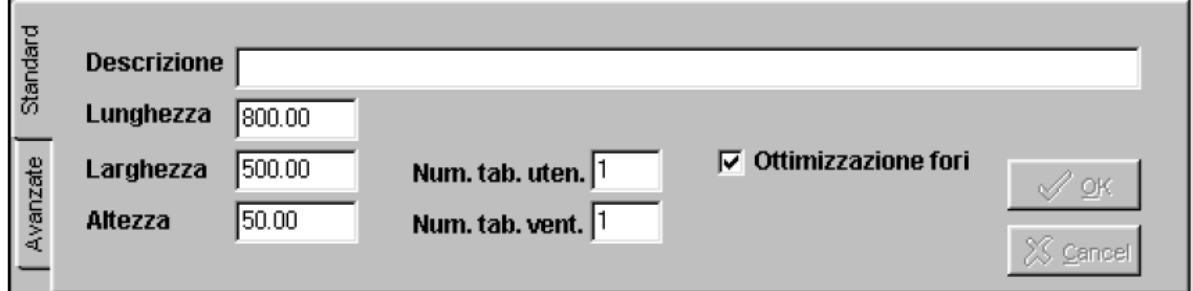

Donji dio ekrana je rezerviran za dijaloški obrazac koji omogućava korisniku da unos podataka. Obrazac se mijenja zavisno od toga koja je operacija trenutno aktivna. Ukoliko ni jedna od operacija nije aktivna i ništa nije označeno na radnoj površini, dijaloški obrazac automatski prikazuje dimenzije radne ploče.

## **Traka sa alatima za crtanje i mašinske operacije**

Traka sa alatima sadrži niz kontrola, koje su podijeljene u grupe po srodnosti, pa tako imamo grupe:

- glodanje
- bušenje
- modificiranje operacija
- crtanje
- modificiranje crteža
- operacije za promjenu prikaza
- operacija za definiranje položaja vakumskih držača

## **Načini određivanja koordinata u odnosu na radni dio**

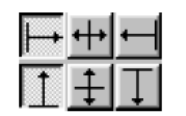

Prilikom pravljenja novog projekta, jedna od najčešćih operacija je unošenje apsolutnih koordinata za pojedine operacije mašinske obrade, ili za karakteristične tačke konture i sl. MasterWork omogućava unos koordinata izraženih kao apsolutne

vrijednosti ili u odnosu na dimenzije radnog dijela. Koordinate mogu biti relativne u odnosu na ivice radnog dijela ili u odnosu na ose središnjice radnog dijela po Y i X osi.

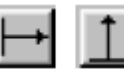

Ukoliko su pritisnute ova dva dugmeta, X i Y koordinate nisu relativne u odnosu na dimenzije radnog dijela, nego su apsolutne u odnosu na koordinatni sistem.

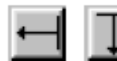

Lijevo prikazana dugmad, kada su pritisnuta, označavaju da su unijete vrijednosti relativne u odnosu na desnu (X koordinata) i gornju (Y koordinata) ivicu radnog dijela.

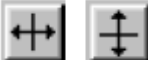

Kada su pritisnuta ova dugmad, vrijednosti koordinata koje se unose u odgovarajuća polja su relativna u odnosu na odgovarajuće linije središnjice radnog dijela.

# **Definiranje projekta**

Rad u integriranom programskom okruženju MasterWork se zasniva na konceptu projekta. Projekt su sve geometrijske i tehnološke informacije koje definiraju sve operacije koje je potrebno izvršiti da bi se sirovi materijal pretvorio u finalni proizvod. U okviru jednog projekta, korisnik pojedinačno obrađuje razne radne površine koje je moguće obraditi, i za svaku radnu površinu mora definirati geometriju i tip svake operacije mašinske obrade, kao i tehnološke parametre operacija. Sve ove informacije su smještene u jednoj datoteci u TLF formatu.

# **Osnovni podaci projekta**

Osnovni podaci projekta se prikazuju svaki put kada ništa nije označeno, mijenja se ili kreira unutar radne površine projekta. Naravno, osnovne podatke je potrebno definirati prilikom kreiranja novog projekta, a nakon toga, uvijek ih je moguće promijeniti.

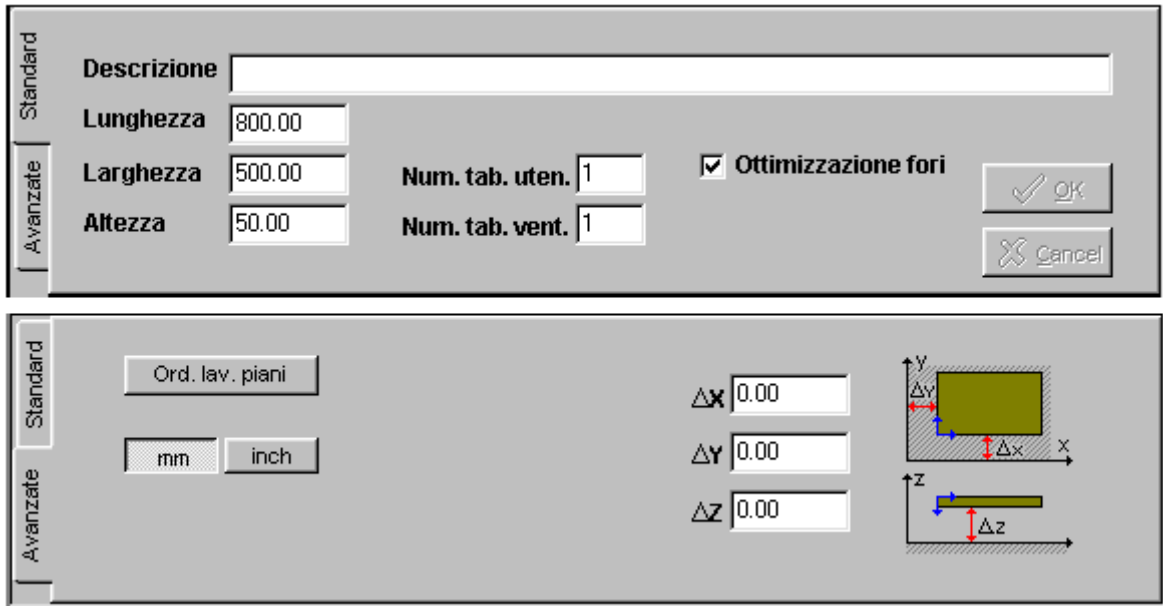

Osnovni podaci su podijeljeni u dvije forme: Standard i Advanced. Na Standard formi se nalaze podaci koji se najčešće koriste (dužina, širina i visina), dok je na Advanced formi moguće podesiti tip mjernih jedinica i rastojanje radnog dijela od nule koordinatnog sistema mašine.

## **Interaktivno programiranje**

Područje za interaktivno programiranje čine sve one funkcije koje omogućavaju kreiranje operacija mašinske obrade na radnom dijelu. Ovim funkcijama se pristupa jednostavnim klikom miša na odgovarajuću ikonu operacije koju želimo da kreiramo. Ikone se nalaze na desnoj strani ekrana i podijeljene su u logičke grupe.

## **Pojedinačne vertikalne rupe**

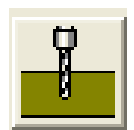

Da bi ste kreirali pojedinačnu vertikalnu rupu na radnom dijelu, potrebno je kliknuti na ikonu koja je prikazana lijevo. Odmah nakon toga u donjem dijelu ekrana će se prikazati forma za unos parametara operacije, kao što je prikazano na slici ispod.

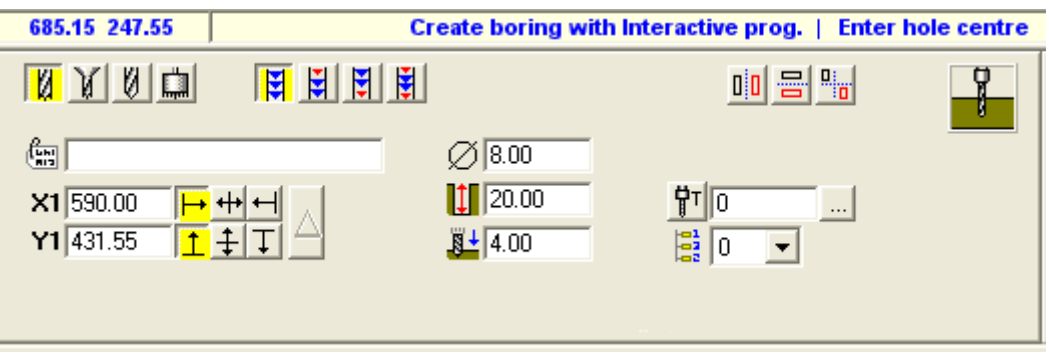

- Tip svrdla: ova 4 dugmeta, omogućavaju izbor tipa svrdla koje će se koristiti, odnosno tipa rupe koju je potrebno izbušiti.
- Način usporavanja: ova 4 dugmeta omogućavaju da definirate da li je potrebno da svrdlo usporava prilikom ulaska, prilikom izlaska ili i prilikom ulaska i prilikom izlaska iz materijala.
- Koordinate centra rupe: vrijednosti X1 i Y1 su vrijednosti koordinata centra rupe na X i Y osama, izražene u trenutnim mjernim jedinicama. Ove koordinate su mogu unijeti preko tastature ili unijeti grafičkim putem, klikom miša na odgovarajuću poziciju na crtežu radnog dijela.
- Dugmad za izbor reference: ovih 6 dugmadi ukazuju na tip reference u odnosu na radni dio za koordinate koje definiramo. Funkcije ovih dugmadi su objašnjene u prethodnom tekstu.
- Dubina: polje za definiranje dubine rupe
- Prečnik: polje za definiranje prečnika rupe
- Ulazna brzina: polje za definiranje posmaka alata
- Opis: polje za kratki opis operacije
- Broj alata: broj koji definira položaj alata na glavi za bušenje, a koji će se koristiti za trenutnu operaciju. Za operacije bušenja nije izričito potrebno definirati broj alata, jer mašina vrši izbor alata automatski zavisno od prečnika i tipa svrdla koje su prethodno unijeli
- Dugmad za izbor simetrije: ova tri dugmeta omogućavaju kopiranje operacije u odnosu na horizontalnu, vertikalnu ili i horizontalnu i vertikalnu osu simetrije istovremeno.

## **Serija vertikalnih rupa**

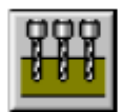

Da bi na radnom dijelu kreirali seriju vertikalnih linija duž nekog pravca, potrebno je kliknuti na ikonu koja je prikazano lijevo. Odmah nakon toga u donjem dijelu ekrana će se prikazati forma za unos parametara operacije, kao što je prikazano na slici ispod.

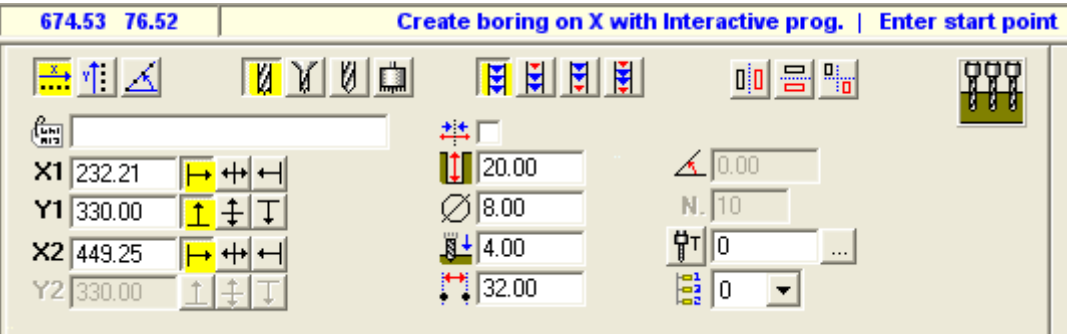

- Vrsta operacije: moguće je izabrati seriju rupa po X i Y osi ili po pravcu koji je pod određenim uglom. Kod operacija po X i Y pravcu, definiraju se koordinate prve i posljednje rupe, a kod serija rupa po pravcu pod uglom, definira se koordinata prve rupe, razmak između prve i posljednje rupe i ugao pravca.
- Tip svrdla: ova 4 dugmeta, omogućavaju izbor tipa svrdla koje će se koristiti, odnosno tipa rupe koju je potrebno izbušiti.
- Način usporavanja: ova 4 dugmeta omogućavaju da definirate da li je potrebno da svrdlo usporava prilikom ulaska, prilikom izlaska ili i prilikom ulaska i prilikom izlaska iz materijala.
- Koordinate centra prve rupe: vrijednosti X1 i Y1 su vrijednosti koordinata centra rupe na X i Y osama, izražene u trenutnim mjernim jedinicama. Ove koordinate su mogu unijeti preko tastature ili unijeti grafičkim putem, klikom miša na odgovarajuću poziciju na crtežu radnog dijela.
- Koordinate centra zadnje rupe: vrijednosti X2 i Y2 su vrijednosti koordinata centra rupe na X i Y osama, izražene u trenutnim mjernim jedinicama. Ove koordinate su mogu unijeti preko tastature ili unijeti grafičkim putem, klikom miša na odgovarajuću poziciju na crtežu radnog dijela.
- Dugmad za izbor reference: ovih 6 dugmadi ukazuju na tip reference u odnosu na radni dio za koordinate koje definiramo. Funkcije ovih dugmadi su objašnjene u prethodnom tekstu.
- Dubina: polje za definiranje dubine rupe
- Prečnik: polje za definiranje prečnika rupe
- Ulazna brzina: polje za definiranje posmaka alata
- Opis: polje za kratki opis operacije
- Razmak između rupa: ukoliko je razmak između rupa 32mm, mašina će biti u mogućnosti da vrši bušenje sa više svrdla istovremeno, ukoliko su na glavu za bušenje postavljena svrdla istih karakteristika.
- Broj alata: broj koji definira položaj alata na glavi za bušenje, a koji će se koristiti za trenutnu operaciju. Za operacije bušenja nije izričito potrebno definirati broj alata, jer mašina vrši izbor alata automatski zavisno od prečnika i tipa svrdla koje su prethodno unijeli
- Dugmad za izbor simetrije: ova tri dugmeta omogućavaju kopiranje operacije u odnosu na horizontalnu, vertikalnu ili i horizontalnu i vertikalnu osu simetrije istovremeno.

## **Pojedinačne horizontalne rupe**

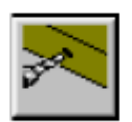

Da bi kreirali pojedinačnu horizontalnu rupu na nekoj od vertikalnih stranica radnog dijela, potrebno je kliknuti na ikonu prikazanu lijevo. Odmah nakon toga u donjem dijelu ekrana će se prikazati forma za unos parametara operacije, kao što je prikazano na slici ispod.

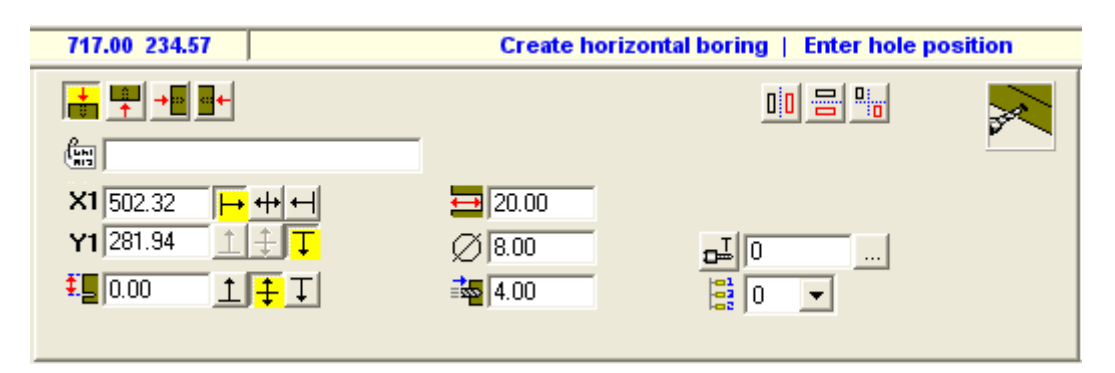

- Izbor stranice: ova 4 dugmeta omogućavaju izbor vertikalne stranice u kojoj želimo da izbušimo rupu.
- Koordinate centra rupe: vrijednosti X1 i Y1 su vrijednosti koordinata centra rupe na X i Y osama, izražene u trenutnim mjernim jedinicama. Ove koordinate su mogu unijeti isključivo preko tastature.
- Z koordinata: definira položaj rupe duž Z ose.
- Dugmad za izbor reference: ovih 6 dugmadi ukazuju na tip reference u odnosu na radni dio za koordinate koje definiramo. Funkcije ovih dugmadi su objašnjene u prethodnom tekstu.
- Dubina: polje za definiranje dubine rupe
- Prečnik: polje za definiranje prečnika rupe
- Ulazna brzina: polje za definiranje posmaka alata
- Opis: polje za kratki opis operacije
- Broj alata: broj koji definira položaj alata na glavi za bušenje, a koji će se koristiti za trenutnu operaciju. Za operacije bušenja nije izričito potrebno definirati broj alata, jer mašina vrši izbor alata automatski zavisno od prečnika i tipa svrdla koje su prethodno unijeli

• Dugmad za izbor simetrije: ova tri dugmeta omogućavaju kopiranje operacije u odnosu na horizontalnu, vertikalnu ili i horizontalnu i vertikalnu osu simetrije istovremeno.

## **Serija horizontalnih rupa**

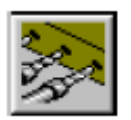

Da bi kreirali seriju horizontalnih rupa na nekoj od vertikalnih stranica radnog dijela, potrebno je kliknuti na ikonu prikazanu lijevo. Odmah nakon toga u donjem dijelu ekrana će se prikazati forma za unos parametara operacije, kao što je prikazano na slici ispod.

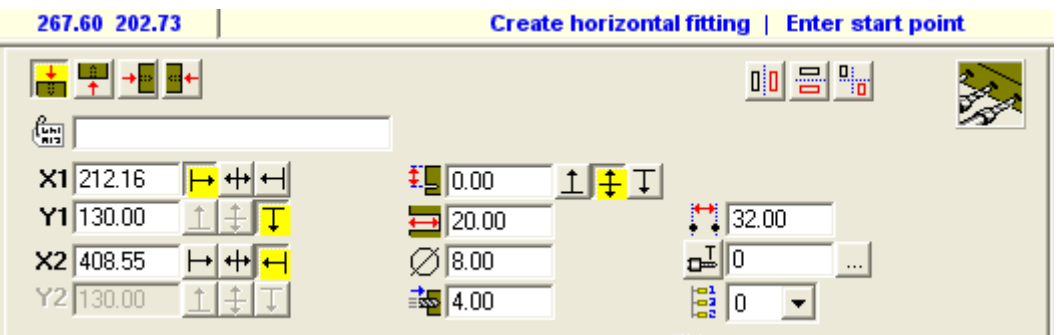

- Izbor stranice: ova 4 dugmeta omogućavaju izbor vertikalne stranice u kojoj želimo da izbušimo rupu.
- Koordinate centra prve rupe: vrijednosti X1 i Y1 su vrijednosti koordinata centra rupe na X i Y osama, izražene u trenutnim mjernim jedinicama. Ove koordinate su mogu unijeti isključivo preko tastature.
- Koordinate centra zadnje rupe: vrijednosti X2 i Y2 su vrijednosti koordinata centra rupe na X i Y osama, izražene u trenutnim mjernim jedinicama. Ove koordinate su mogu unijeti isključivo preko tastature.
- Z koordinata: definira položaj rupe duž Z ose.
- Dugmad za izbor reference: ovih 6 dugmadi ukazuju na tip reference u odnosu na radni dio za koordinate koje definiramo. Funkcije ovih dugmadi su objašnjene u prethodnom tekstu.
- Dubina: polje za definiranje dubine rupe
- Prečnik: polje za definiranje prečnika rupe
- Ulazna brzina: polje za definiranje posmaka alata
- Opis: polje za kratki opis operacije
- Razmak između rupa: ukoliko je razmak između rupa 32mm, mašina će biti u mogućnosti da vrši bušenje sa više svrdla istovremeno, ukoliko su na glavu za bušenje postavljena svrdla istih karakteristika.
- Broj alata: broj koji definira položaj alata na glavi za bušenje, a koji će se koristiti za trenutnu operaciju. Za operacije bušenja nije izričito potrebno definirati broj alata, jer mašina vrši izbor alata automatski zavisno od prečnika i tipa svrdla koje su prethodno unijeli

• Dugmad za izbor simetrije: ova tri dugmeta omogućavaju kopiranje operacije u odnosu na horizontalnu, vertikalnu ili i horizontalnu i vertikalnu osu simetrije istovremeno.

# **Operacija urezivanja utora**

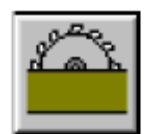

Da bi kreirali operaciju urezivanja utora pomoću kružne testere potrebno je kliknuti na ikonu prikazanu lijevo. Odmah nakon toga u donjem dijelu ekrana će se prikazati forma za unos parametara operacije, kao što je prikazano na slici ispod.

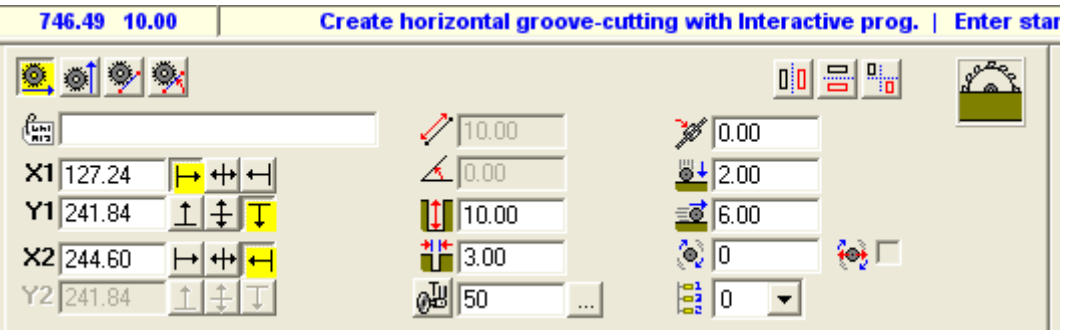

- Izbor tipa operacije: ova 4 dugmeta omogućavaju izbor tipa operacije (utor duž X ili Y ose). Zavisno od toga koji tip je odabran, aktiviraju se i odgovarajuća polja za unos podataka.
- Koordinate početka utora: vrijednosti X1 i Y1 su vrijednosti koordinata početka utora na X i Y osama, izražene u trenutnim mjernim jedinicama. Ove koordinate su mogu unijeti preko tastature ili unijeti grafičkim putem, klikom miša na odgovarajuću poziciju na crtežu radnog dijela.
- Koordinate završetka utora: vrijednosti X2 i Y2 su vrijednosti koordinata završetka utora na X i Y osama, izražene u trenutnim mjernim jedinicama. Ove koordinate su mogu unijeti preko tastature ili unijeti grafičkim putem, klikom miša na odgovarajuću poziciju na crtežu radnog dijela.
- Dugmad za izbor reference: ovih 6 dugmadi ukazuju na tip reference u odnosu na radni dio za koordinate koje definiramo. Funkcije ovih dugmadi su objašnjene u prethodnom tekstu.
- Dubina: polje za definiranje dubine utora
- Širina utora: polje za definiranje širine utora. Ukoliko je debljina kružne testere manja od širine utora, program će generirati više prolaza da bi postigao željenu širinu.
- Ulazna brzina: polje za definiranje posmaka alata
- Opis: polje za kratki opis operacije
- Broj alata: broj koji definira položaj alata na glavi za bušenje, a koji će se koristiti za trenutnu operaciju.
- Dugmad za izbor simetrije: ova tri dugmeta omogućavaju kopiranje operacije u odnosu na horizontalnu, vertikalnu ili i horizontalnu i vertikalnu osu simetrije istovremeno.

# **Operacija glodanja**

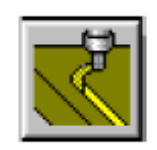

Da bi kreirali operaciju glodanja radnog dijela prema unaprijed kreiranoj konturi potrebno je kliknuti na ikonu koja je prikazana lijevo. Odmah nakon toga u donjem dijelu ekrana će se prikazati forma za unos parametara operacije, kao što je prikazano na slici ispod. Konturu je moguće kreirati direktno u programu

MasterWork ili u nekom drugom CAD programu (npr. AutoCAD), a zatim je uvući u program Masterwork.

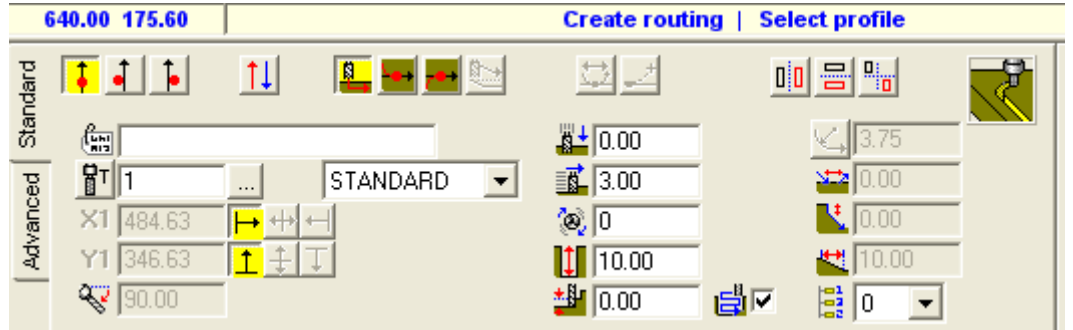

- Vrsta kompenzacije: ova 3 dugmeta omogućavaju izbor tipa kompenzacije. Operaciju je moguće raditi bez kompenzacije ili sa kompenzacijom sa lijeve odnosno desne strane konture.
- Promjena smjera kretanja alata: ovo dugme omogućava promjenu smjera kretanja alata duž konture. Nakon promjene smjera kretanja alata, potrebno je izvršiti i promjenu tipa kompenzacije, da bi strana na kojoj se vrši obrada ostala nepromijenjena.
- Način ulaska alata u materijal: ova 4 dugmeta omogućavaju izbor načina ulaska alata u materijal, i to: vertikalni ulazak, duž radijusa sa lijeve odnosno desne strane ili ukoso duž Z ose.
- Dubina: polje za definiranje dubine utora
- Širina utora: polje za definiranje širine utora. Ukoliko je debljina kružne testere manja od širine utora, program će generirati više prolaza da bi postigao željenu širinu.
- Ulazna brzina: polje za definiranje posmaka alata prilikom ulaska u materijal
- Brzina tokom izvršavanja operacije: polje za definiranje posmaka alata
- Opis: polje za kratki opis operacije
- Broj alata: broj koji definira položaj alata u magazinu alata, a koji će se koristiti za trenutnu operaciju.
- Dugmad za izbor simetrije: ova tri dugmeta omogućavaju kopiranje operacije u odnosu na horizontalnu, vertikalnu ili i horizontalnu i vertikalnu osu simetrije istovremeno.